## **HOW TO ATTACH PHOTOS ON YOUR QUIZ**

Again, to create Quiz as an Activity in your course:

## Turn Editing On > Add an Activity or Resource > Quiz.

Fill out all the required fields (Those with  $*$  mark)

Double check on the following items:

Under **Timing,** tick the boxes to toggle on the date for your quiz

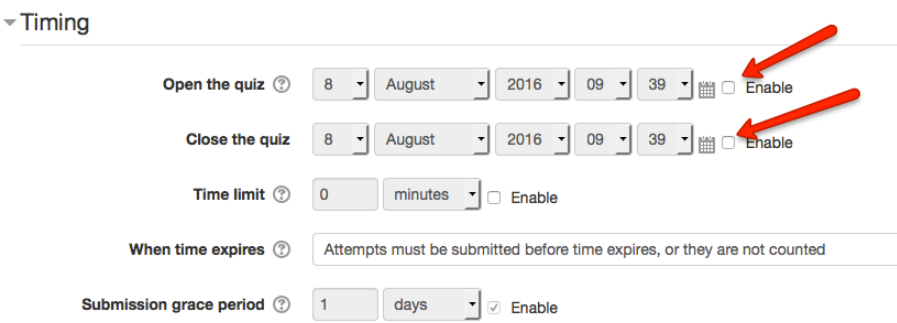

Under Restriction, You may also want to check out the options available. Most commonly used is the **Date Restriction** 

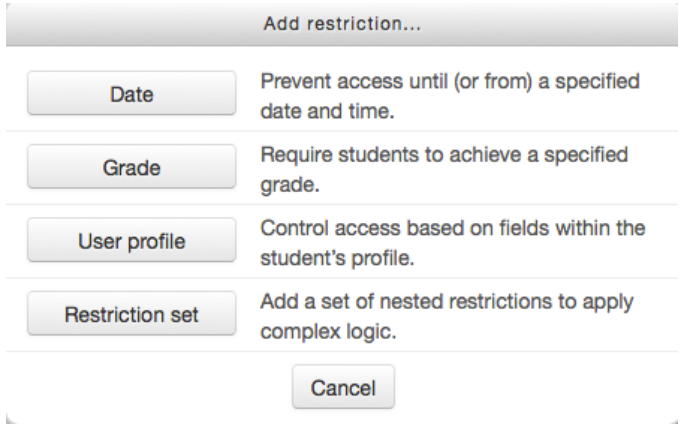

## Click **Save and Display > Edit Quiz > Add.**

- + a new question
- + from question bank
- $+$  a random question

Choose accordingly.

The following are the question types available:

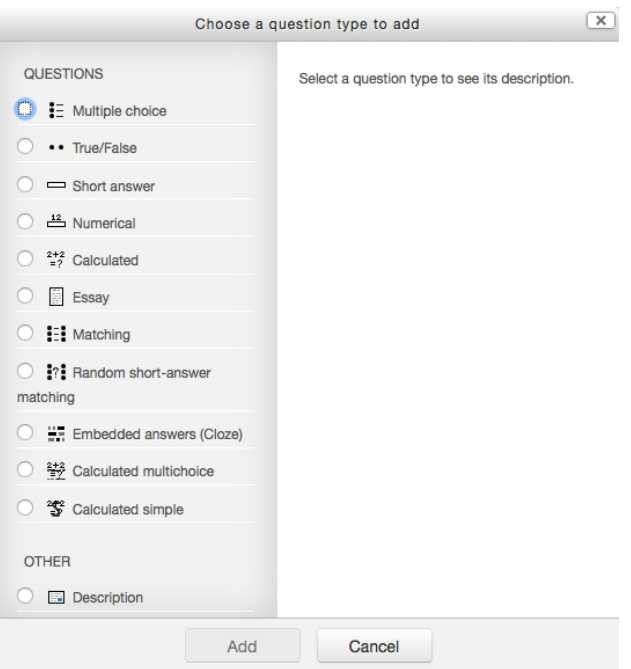

Here in my example, I picked Multiple Choice.

Fill out all the **required fields**, then carefully supply the **choices** and their corresponding **feedback** and **grade** for each of the choices available. You also have the option to shuffle the choices so that it will appear differently for students.

There are two options available to you in inserting images.

- 1. From internet/ online source
- 2. From your Local File/ Computer.

On the **Question Text Field**, you may type in your question text first, then to *insert image from an online source:* Click the **Image Icon** > Enter the URL > Save **Image.**

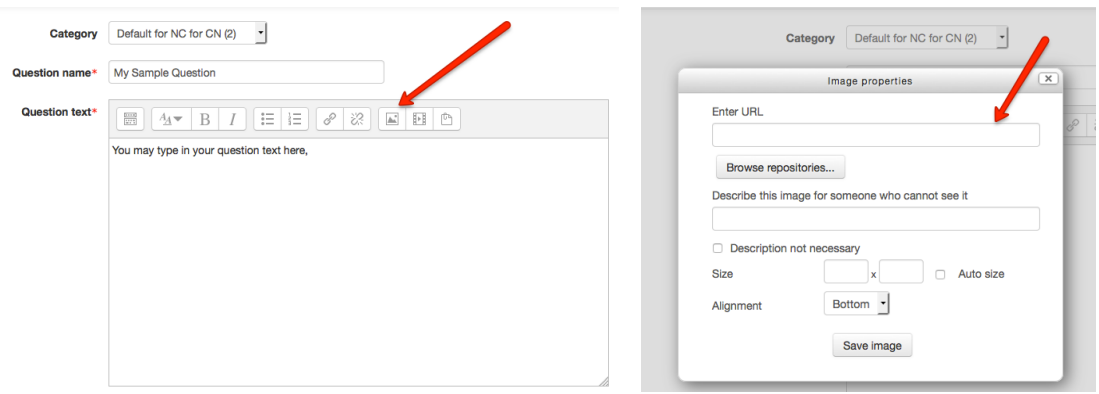

If you like to insert image saved on your computer, **Image Icon** > **Browse Repositories** > Browse > Upload this File. *(* you may tick *Description not necessary to avoid having to name all your uploaded images)*

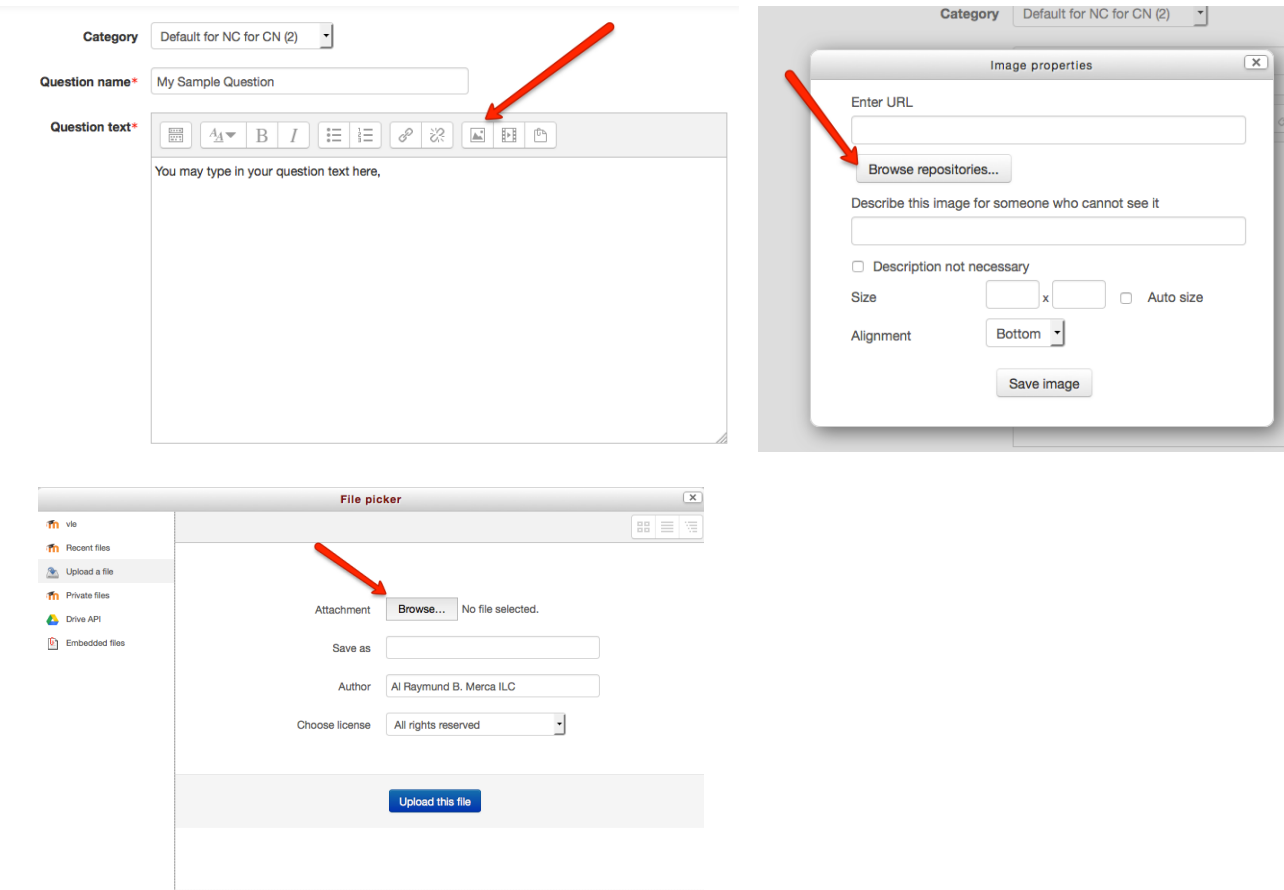

You may repeat the same steps in attaching photos to your choices. Don't forget to to click save after finalizing details of your question. To check whether or not you have uploaded the files properly:

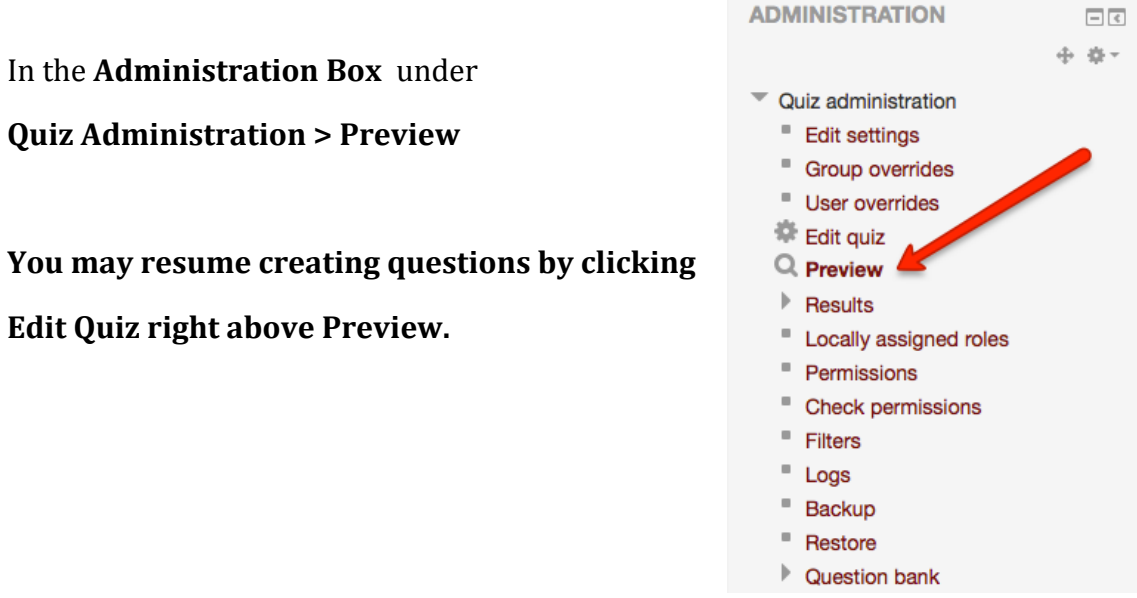